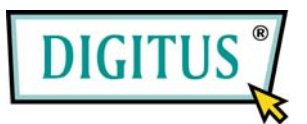

### **Parallel I/O, 1-Port CardBus Add-on Card**

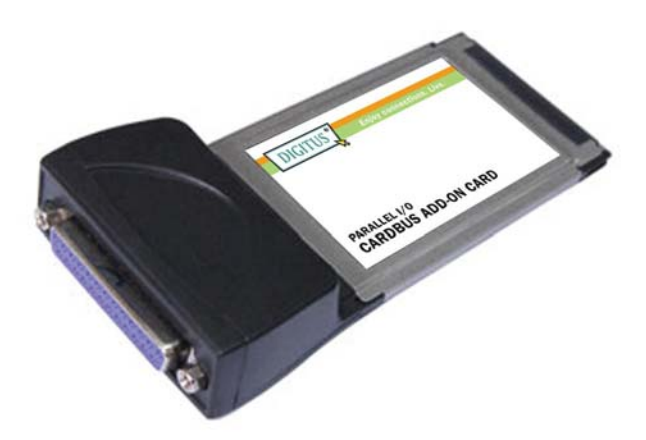

# Bedienungsanleitung **(DS-32020)**

**Alle Markennamen sind Eigentum ihrer jeweiligen Inhaber.**

### *Funktionsmerkmale*

- Kompatibel mit einem 32-Bit-Cardbus-Steckplatz
- Einfache Plug-and-play-Installation
- Einfacher Anschluss von Geräten an Ihr Notebook
- Unterstützt Standard Parallel Port (SPP), Enhanced Parallel Port (EPP) und Enhanced Capability Port (ECP)
- Unterstützt Datenübertragungsraten von bis zu 1,5 MB/s
- Lauffähig unter Windows® 2000 / XP / Server 2003 / 7
- Anschluss

1 paralleler 25-poliger Steckverbinder

• Bus

32-Bit-PCMCIA-PC-Card

### *Systemanforderungen*

- Windows® 2000 / XP / Server 2003 / 7
- Notebook mit Pentium- oder einem vergleichbaren Prozessor sowie einem freien PC-Card-Steckplatz

### *Hardwareinstallation*

- 1. Notebook und die angeschlossenen Peripheriegeräte ausschalten.
- 2. Den parallelen 1-Port-Cardbus-Adapter in den PC-Card-Steckplatz Ihres Notebooks einsetzen. Achten Sie bitte darauf, dass die Karte

der Länge nach bündig im Schlitz sitzt, um einen einwandfreien Kontakt zu gewährleisten.

3. Notebook einschalten.

### *Treiberinstallation Windows® XP*

- 1. Wenn der **Hardware-Assistent** erscheint, **Software von einer Liste oder bestimmten Quelle installieren (für fortgeschrittene Benutzer)** wählen, dann auf **Weiter** klicken.
- 2. Treiber-CD einlegen, **Folgende Quelle ebenfalls durchsuchen** mit einem Haken markieren, beim anderen Kästchen den Haken entfernen und **D:\DS-32020\2K\_XP\_2003** eingeben, dann auf **OK** klicken. (Ersetzen Sie dabei **D** ggf. durch den Laufwerksbuchstaben Ihres CD-ROM-Laufwerks.)
- 3. Wenn das Fenster **Hardware-Installation** aufgeht, auf **Installation fortsetzen**, dann auf **Fertig stellen** klicken. Unser Treiber wurde gründlich auf Stabilität und Kompatibilität getestet.
- 4. Schritt **1–3** wiederholen.
- 5. Zum Abschluss Windows neu starten.

#### *Windows® Server 2003*

1. Wenn der **Hardware-Assistent** erscheint, **Software von einer** 

**Liste oder bestimmten Quelle installieren (für fortgeschrittene Benutzer)** wählen, dann auf **Weiter** klicken.

- 2. Treiber-CD einlegen, **Folgende Quelle ebenfalls durchsuchen** mit einem Haken markieren, beim anderen Kästchen den Haken entfernen und **D:\DS-32020\2K\_XP\_2003** eingeben, dann auf **OK** klicken. (Ersetzen Sie dabei **D** ggf. durch den Laufwerksbuchstaben Ihres CD-ROM-Laufwerks.)
- 3. Wenn das Fenster **Hardware-Installation** aufgeht, auf **Installation fortsetzen**, dann auf **Fertig stellen** klicken. Unser Treiber wurde gründlich auf Stabilität und Kompatibilität getestet.
- 4. Schritt **1–3** wiederholen.
- 5. Zum Abschluss Windows neu starten.

#### *Windows® 2000*

- 1. Wenn der **Hardware-Assistent** erscheint, auf **Weiter** klicken.
- 2. **Nach einem passenden Treiber für das Gerät suchen (empfohlen)** wählen und auf **Weiter** klicken.
- 3. **Position angeben** mit einem Haken markieren und bei den übrigen Kästchen die Haken entfernen, dann auf **Weiter** klicken.
- 4. Treiber-CD einlegen und **D:\DS-32020\2K\_XP\_2003** eingeben, dann auf **OK** klicken. (Ersetzen Sie **D:** ggf. durch den Laufwerksbuchstaben Ihres CD-ROM-Laufwerks.)
- 5. Auf **Weiter** und auf **Fertig stellen** klicken.
- 6. Zum Abschluss Windows neu starten.

### *Installation für Windows® 2000 / XP / Server 2003/ 7 überprüfen*

- 1. Mit der rechten Maustaste auf **Arbeitsplatz** klicken, dann auf **Verwalten** klicken. Dort auf **Geräte-Manager** klicken.
- 2. Auf die "+"-Markierung links neben **Anschlüsse (COM und LPT)** klicken. Hier müsste ein Eintrag **MosChip PCI Parallel Port …** angezeigt werden.

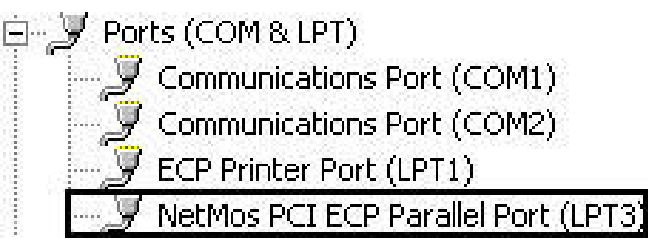

3. Auf **Multifunktionsadapter** doppelklicken. Hier müsste ein **MosChip PCI Multi-I/O Controller** angezeigt werden.

Nultifunction adapters NetMos 9805 PCI Parallel Port

## *Ändern der Parallelport-Adresse*

Manche parallelen Geräte erfordern für ihren ordnungsgemäßen Betrieb einen ganz bestimmten Parallelport. Wenn Ihr paralleles Gerät

einwandfrei arbeitet, ändern Sie die vorgegebenen Einstellungen nicht.

#### *Installation unter Windows® 2000 / XP / Server 2003/ 7*

- 1. Im Fenster **Geräte-Manager** auf **Anschlüsse (COM und LPT)** doppelklicken, dann auf **MosChip PCI Parallel Port …** doppelklicken.
- 2. Auf die Registerkarte **Anschlusseinstellungen** klicken.
- 3. Auf den Pfeil rechts neben dem Feld **LPT-Anschlussnummer** klicken und einen noch nicht verwendeten LPT-Anschluss wählen.
- 4. Auf **OK** klicken und den **Geräte-Manager** schließen, um die Änderungen zu sichern.